Electronic Timecard employees who use a designated computer to record hours worked and/or leave taken directly on the electronic timecard.

### **Navigation**

#### **Key Areas of your Default Homepage:**

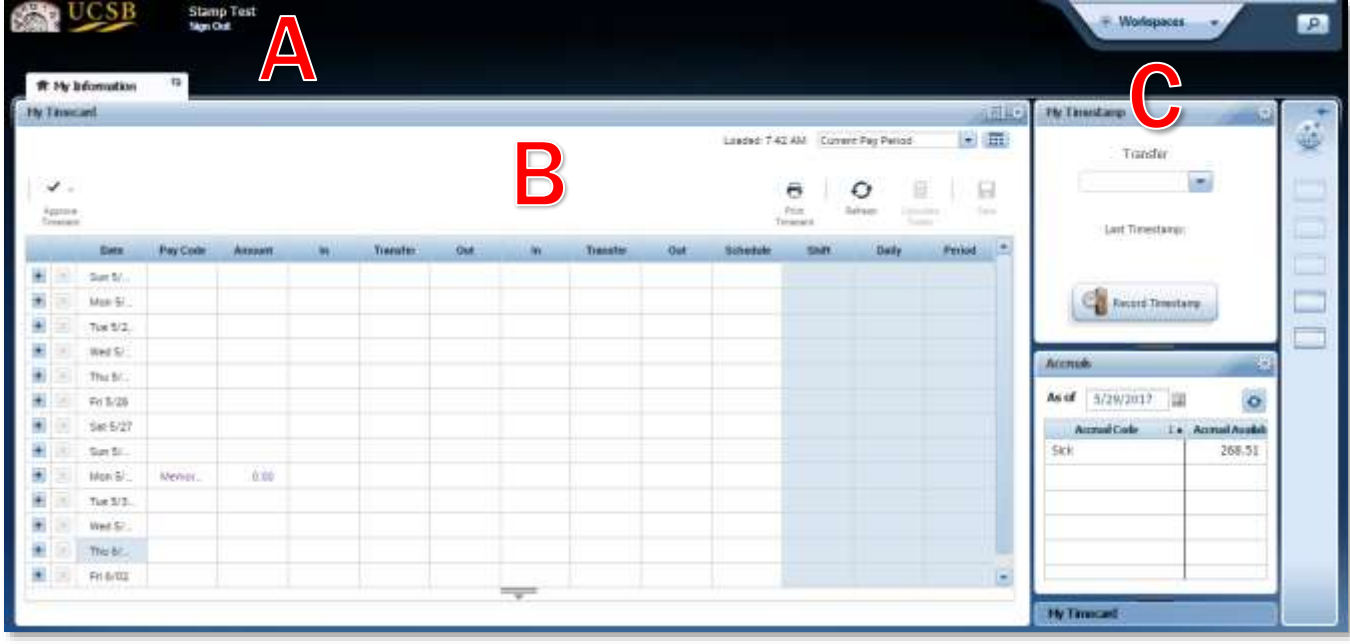

- **A.** The upper left corner identifies the employee signed on next to the UCSB logo.
- B. The middle of the screen is your primary "workspace".
- **C.** The Accruals widget on the right of the screen displays the current accrual balances available.

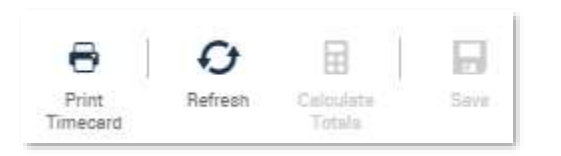

- *Print Timecard* allows you to print your timecard.
- *Refresh* updates the data displayed on the page.
- Calculate Totals allows you to check how changes might affect totals before saving. This gives you an opportunity to revert changes if desired using the **Refresh** icon.
- *Save* allows you to save data after making changes. You can tell if there is unsaved data when the **Save** icon in the upper right corner is orange.

## **Employee Job Aid Hours Worked**

**Record Hours Worked and/or Leave Taken:**

- 1. Logon to Kronos to access your electronic timecard.
- 2. Click > in the **Pay Code** column next to the appropriate date and select > the desired pay code such as Hours Worked, Sick, Vacation or CT Taken when applicable.

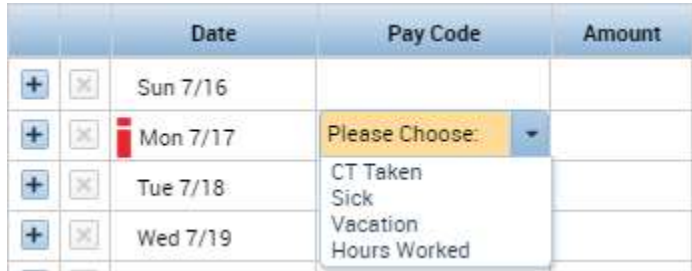

# Only "Hours worked" for student staff

- 3. Tab > to the **Amount** column and enter > the number of hours worked or leave taken.
- 4. If multiple pay codes are needed for a specific day, click > the **+** symbol to the left of the date to insert a new line.
- 5. Repeat the process above to record the hours worked or leave taken.
- 6. Click > the **Save** icon to complete the timecard edit.

### **Approve Your Timecard:**

You are required to approve your timecard at the end of each pay cycle even if no leave was taken. On your timecard:

- 1. Choose:
	- a. **Current Pay Period** if it is on or before the last day of the pay cycle.
	- b. **Previous Pay Period** if it is after the last day of the pay cycle.
- 2. Verify the information is correct; any discrepancies should be addressed with your manager prior to approval.
- 3. Click > the **Approve Timecard** icon and click > **Approve Timecard**.

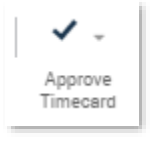

4. The upper left corner displays a message confirming approval and the background color of the electronic timecard changes to **yellow**. If a manager has already provided approval the timecard changes to **green**.

Information Timecard Approved by exempttest 5/29/2017 10:15AM

For additional information about functions in Kronos, please see **Electronic Timekeeping Basics for** [Employees.](http://live-wwwtimekeepingucsbedu.pantheonsite.io/sites/default/files/electronic_timekeeping_basics_for_employees_final.pdf)